### **Microsoft Word**

## The Basics of Microsoft Word

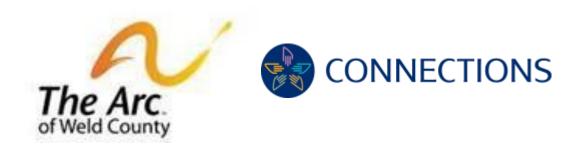

Step1: How to open Microsoft word

Step 2: Typing and Formatting on Microsoft Word

**Step 3: Saving your work** 

### Step 1: How to open Microsoft Word

a. Open a clean Microsoft Word document.

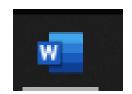

b. If it is not on your task bar, it will be either on your desktop screen or you can search for it, using this taskbar.

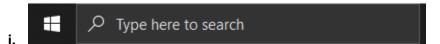

- ii. Type in Microsoft word in the search bar and click on the symbol.
- iii. A fresh clean document will show up on your computer.

# Step 2: Typing and Formatting on Microsoft Word

- 1.) You can begin typing as soon as the document is open.
  - a. Practice! Write a sentence or two about how your day is going so far.
  - b. Ex: My name is Marcus; I'm having a great day today teaching individuals how to write on Microsoft Word.

Pub Date: 9/28/2021 Page **1** of **2** 

# 2.) Changing the Font

- a. Take your mouse and highlight the word and/or sentence.
  - Take your mouse and highlight the word and/or sentence.
- b. Then in the upper left-hand corner under the home tab, you will see menu:

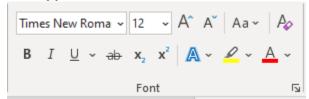

- ii. You can choose your font size and theme fonts using this tool. See example below
- iii. Marcus, I'm having a great day today teaching individuals how to write on Microsoft Word.

### **Step 3 Saving your work**

- c. Saving your hard work is important so let's go through the steps on how to save it!
- d. Click the 'save' file. It is in the upper left-hand corner. It looks like a floppy disk! Or you can click on file, then save as, then choose a place to save.

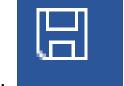

- i.
- ii. You can save the document to the desktop to find it easily again.

Pub Date: 9/28/2021 Page **2** of **2**